Datum 2022-09-24

## **Manual till E-tjänsten för tillsyn av lag om energikartläggning**

Det här dokumentet är en manual till Energimyndighetens e-tjänst för att rapportera in energikartläggningsrapporten när företaget har blivit utvald för detaljerad tillsyn.

Du som har behörighet till e-tjänsten kommer åt formuläret genom att logga in på [mina sidor.](https://minasidor.energimyndigheten.se/)

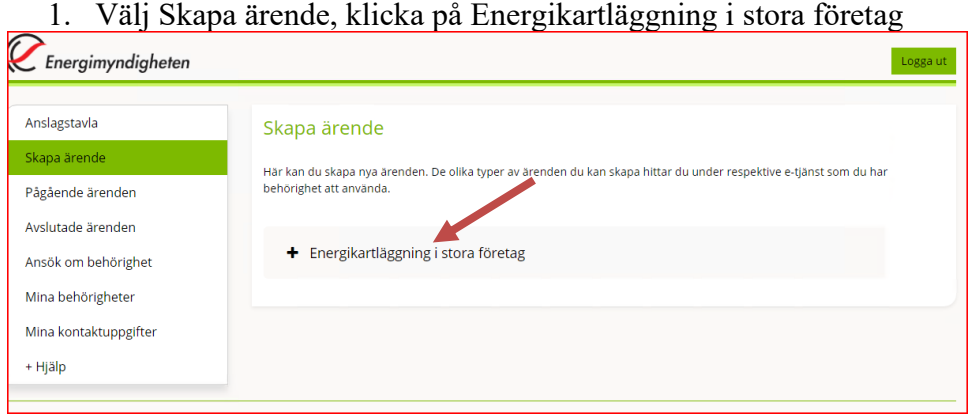

2. Välj Skapa ärende under rubriken Tillsyn enligt lagen om energikartläggning i stora företag

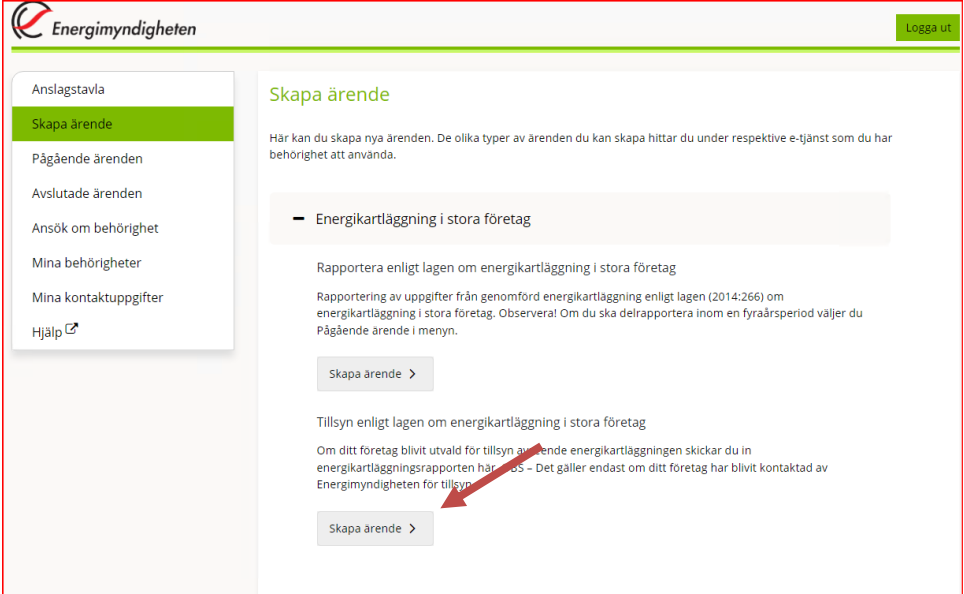

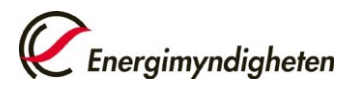

.<br>Dölj alla

 $\ddot{}$ 

2 (2)

3. Välj organisation i listan, bifoga filen med energikartläggningsrapporten samt välj Spara och därefter Förhandsgranska.

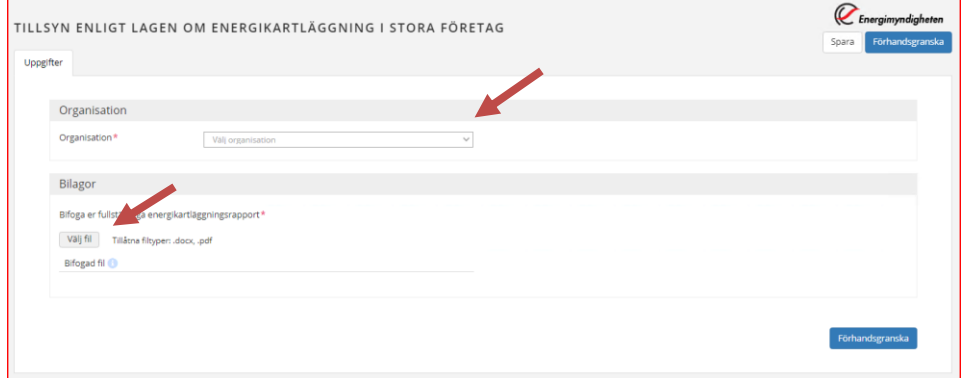

## 4. Kontrollera uppgifterna, Skicka in  $\mathcal C$  Energimyndigheter .<br>TILLSYN ENLIGT LAGEN OM ENERGIKARTLÄGGNING I STORA FÖRETAG **Uppgifter** Förhandsgranskning  $\pm$  Ladda ner PDF Uppgifter Skicka in Uppgiftslämnare **Namn** Bekräftelse via e-post  $\mathbf 2$  Skicka

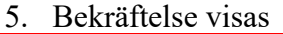

Tack!

Skicka in Så här behandlar Energimyndig

Er handling gällande tillsyn enligt lagen om energikartläggning i stora företag är inskickad till Energimyndigheten. Du hittar den på Mina sidor.

Vänliga hälsningar, Energimyndigheten

Skriv ut bekräftelse

Du bör stänga ner din webbläsare när du är klar.

Har du några frågor kring detta ärende, kontakta kundtjänst på 016 - 544 22 00